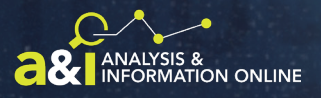

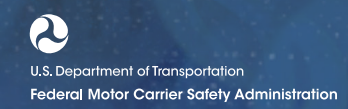

# **A&I ENFORCEMENT PROGRAMS Safety Investigations Visualization Tool**

# **What is the Safety Investigations Visualization Tool?**

The A&I Online Safety Investigations Visualization Tool lets you **build customized data** displays to **analyze trends** and **link investigations with violations and enforcement actions**. The tool contains two tabs (Investigations and Violations) and provides customizable data tiles that help you examine safety investigation and violation data from FMCSA's Motor Carrier Management Information System (MCMIS). This guide provides step-by-step instructions for using the tool.

# **How to Use the Safety Investigations Visualization Tool**

View the information below to learn how to generate, view, and download customized reports.

#### **MENU BAR**

**Undo**: Undo your latest action **Refresh**: Refresh displayed data Click the items in the top menu bar of the tool to **Redo**: Redo your latest action **Pause**: Pause displayed data\* complete the following **Revert**: Remove all selections/filters **Download**: Download displayed data actions. \*New filter selections will not update when data is paused. $\rightarrow$  Redo  $\leftarrow$  Revert  $\bigcap_{\alpha}$  Refresh  $\bigcap_{\alpha}$  Pause  $\leftarrow$  Undo  $\n *Q*\n *Q*\n *Q*\n *Q*\n *Q*\n *Q*\n *Q*\n *Q*\n *Q*\n *Q*\n *Q*\n *Q*\n *Q*\n *Q*\n *Q*\n *Q*\n *Q*\n *Q*\n *Q*\n *Q*\n *Q*\n *Q*\n *Q*\n *Q*\n$ **Investigations Violations** Data Snapshot as of 11/26/202

#### **INVESTIGATIONS TAB**

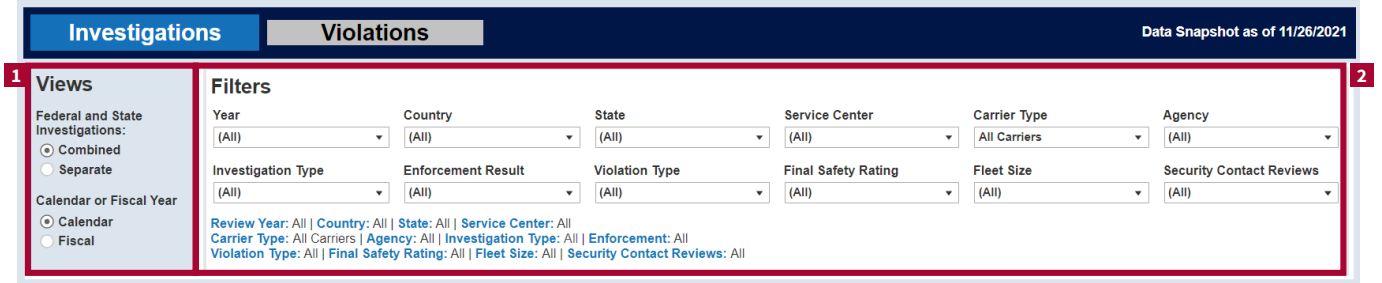

**1**

**2 VIEWS** Break out displayed data by investigation type and time frame.

 • **Combine or separate** Federal and State investigations data

 • Display data by **calendar or fiscal year**

*Note: By default, the tool displays combined Federal and State data for the last 5 calendar years. Click the radio buttons to display separate Federal and State data or to switch*  to a fiscal year view.

### **FILTERS**

Further refine displayed data. Filter selections for carrier type, agency, enforcement result, and security contact reviews will automatically update the displayed data. To apply one of these filters, click the **filter box** and select an option from the dropdown menu. For the remaining filter options, click the **filter box**, select an option from the dropdown menu, and click **Apply** to update the displayed data in the tool below.

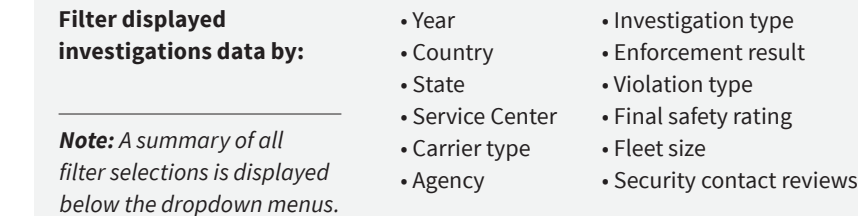

**Visit https://ai.fmcsa.dot.gov/EnforcementPrograms/Investigations/Visualization for more information. February 2022 | Page 1**

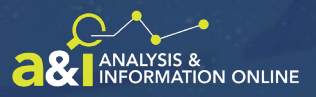

#### **INTERACTIVE DATA TILES 3**

The data selections from the Views and Filters sections are displayed in the interactive tiles. Use these tiles to explore the customized data.

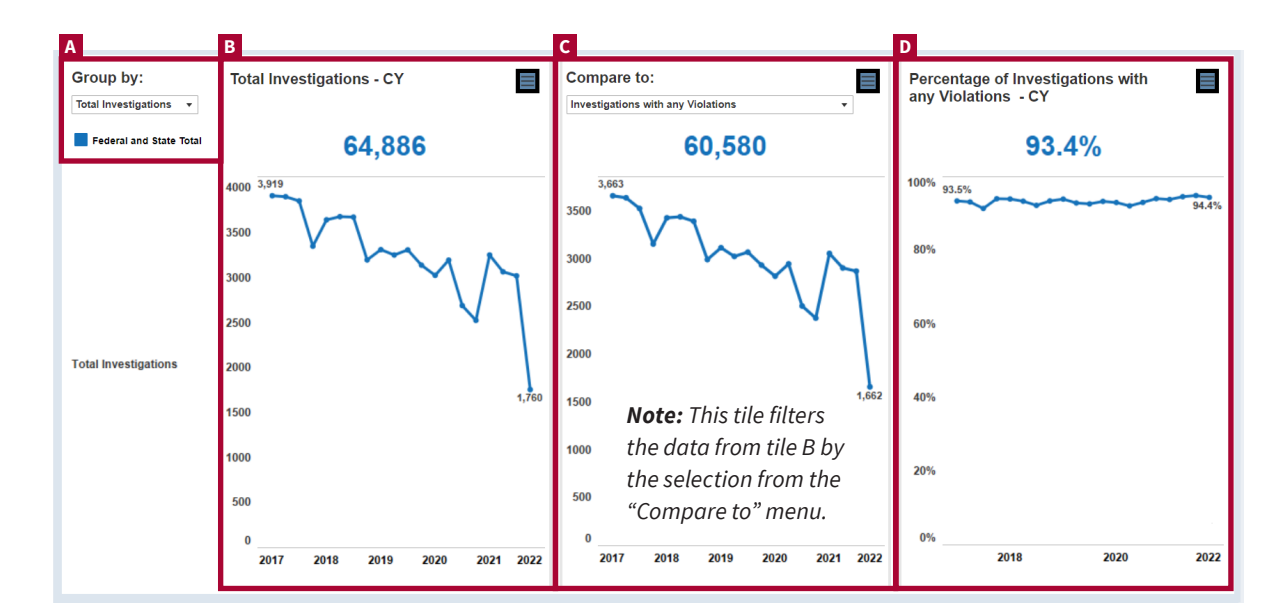

### **A GROUP BY**

**Break out displayed data using one of the following categories:**

- Total investigations
- Fleet size
- Investigation type
- Final safety rating
- Violation summary
- Violation summary (detailed)

#### **B TOTAL INVESTIGATIONS**

The data for the selection chosen from the "Group by" menu. The default selection is Total Investigations.

• Displayed data is for the time frame selected in the "Year" filter.

# **C COMPARE TO**

#### **This menu allows you to filter by:**

- Investigations with any violations
- Investigations with acute violations
- Investigations with critical violations
- Investigations with acute/critical violations
- Investigations with non-acute/ critical violations
- Investigations with enforcement

#### **D PERCENTAGE OF INVESTIGATIONS**

This tile shows the percentage of investigations with certain characteristics when comparing the data in tile C with the data in tile B.

*Note: All displayed data combines or separates Federal and State*  investigations based on your selection in the Views section. The example above *shows combined Federal and State data.*

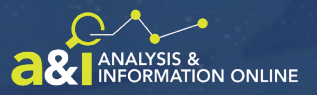

### **VIOLATIONS TAB**

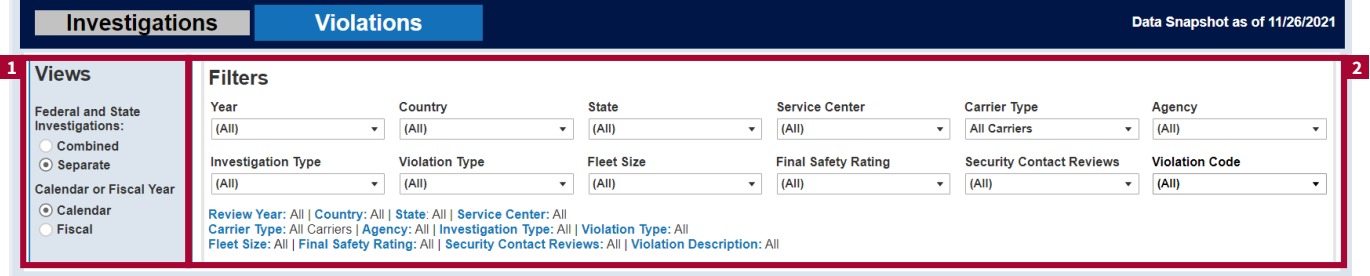

**1**

**3**

**2 VIEWS** Break out displayed data by investigation type and time frame.

#### • **Combine or separate** Federal and State investigations data

 • Display data by **calendar or fiscal year**

*Note: By default, the tool displays combined Federal and State data for the last 5 calendar years. Click the radio buttons to display separate Federal and State data or to switch*  to a fiscal year view.

## **FILTERS**

Further refine displayed data. Filter selections for carrier type, agency, and security contact reviews will automatically update the displayed data. To apply one of these filters, click the **filter box** and select an option from the dropdown menu. For the remaining filter options, click the **filter box**, select an option from the dropdown menu, and click **Apply** to update the displayed data in the tool below.

**Filter displayed violations data by:** • Year

• Agency

- Country
- State • Service Center • Carrier type
- Investigation type • Violation type
	- Fleet size
	- Final safety rating
	- Security contact reviews
	- Violation code

*Note: A summary of all*  filter selections is displayed *below the dropdown menus.*

#### **INTERACTIVE DATA TILES**

The data selections from the Views and Filters sections are displayed in the interactive tiles. Use these tiles to explore the customized data.

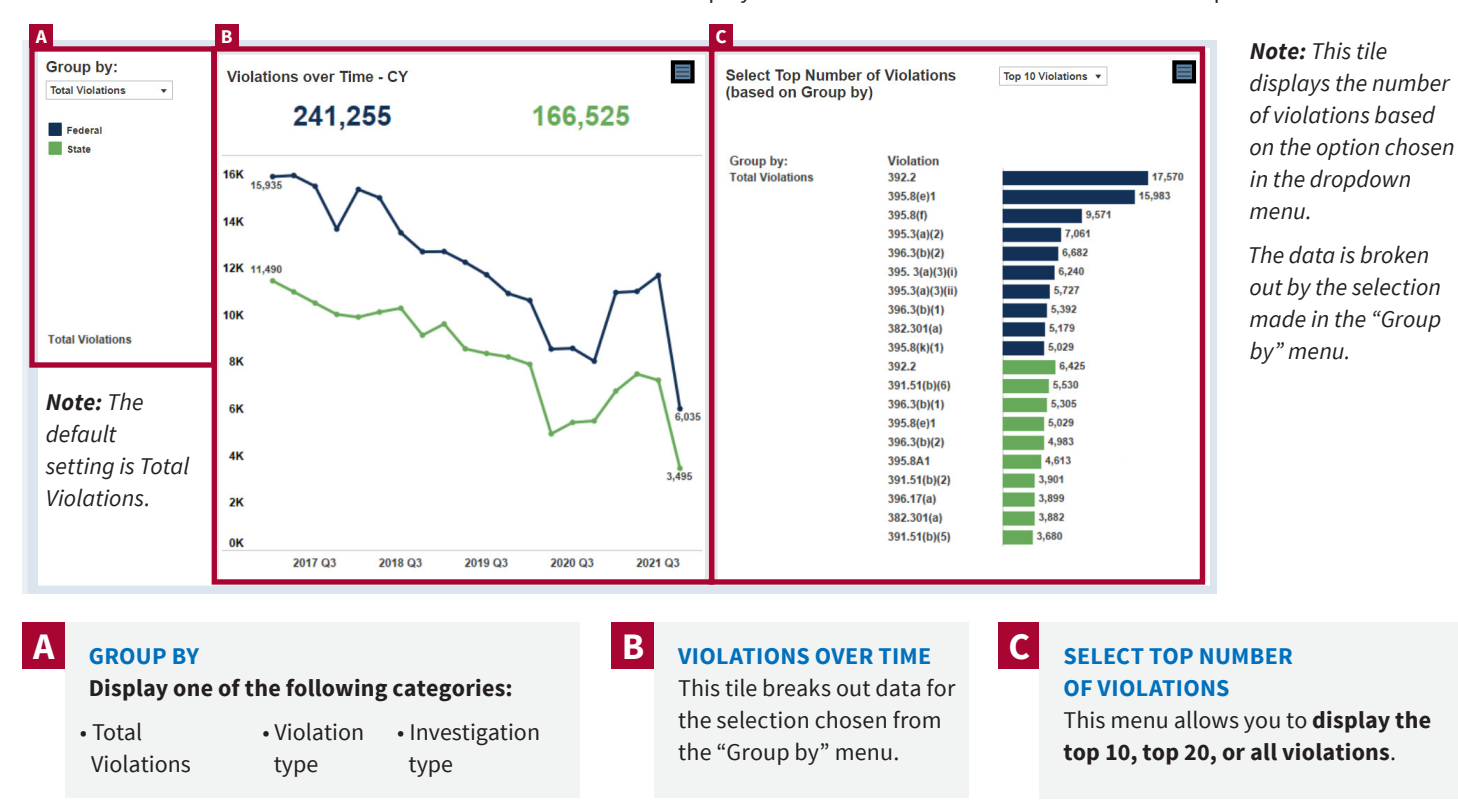

*Note:* All displayed data combines or separates Federal and State investigations based on your selection. (Above: separate Federal and State data).

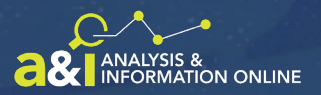

#### **ADDITIONAL DETAILS**

#### **ACCESS ADDITIONAL DETAILS**

Hover over the contents of each data tile for additional details about the displayed data. Click the **expand icon** [ $\Box$ ] in the top right-hand corner of each tile to view an enlarged version of the data. Click the **X icon** [  $\times$  ] to close the expanded view. You can also hover over the contents of each tile for additional details while in this expanded view. If needed, you can hover over the bottom left-hand corner of each tile to zoom in and out  $[$   $\Box$   $\boxplus$   $]$ .

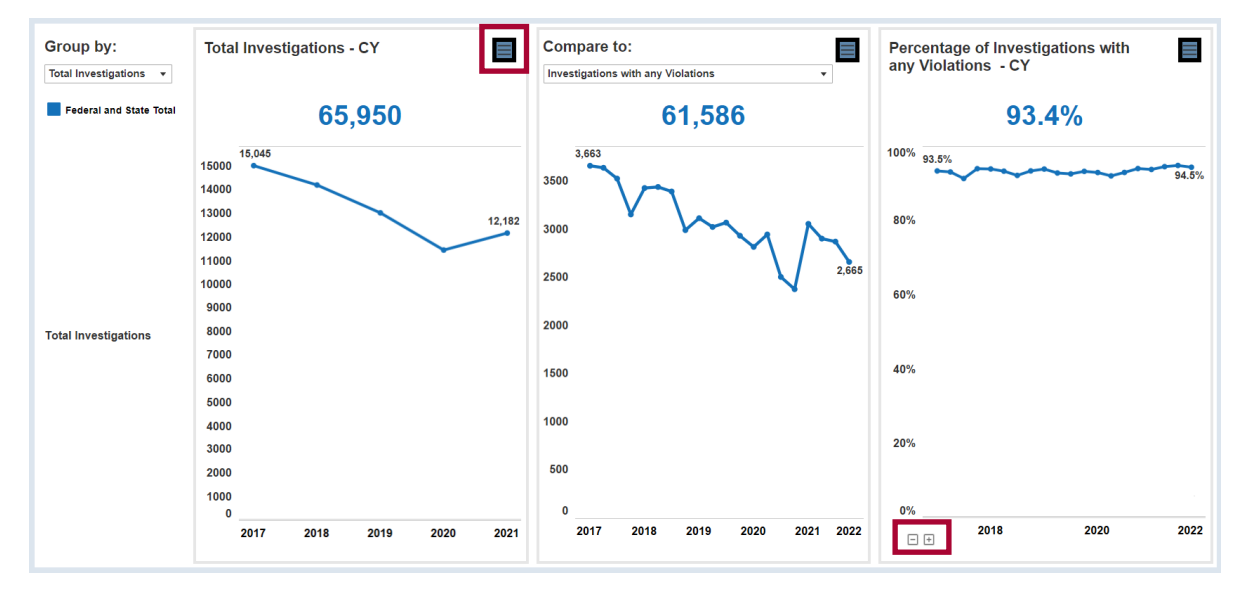

#### **DOWNLOAD INVESTIGATIONS/VIOLATIONS DATA**

Once you have customized your displayed data, select **Download**  $[\nabla$  Dewnload ] in the top right-hand corner of the tool. A pop-up with three download options will appear. Select your file format and follow the on-screen prompts to finish downloading your file.

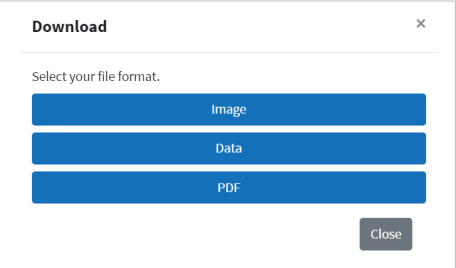